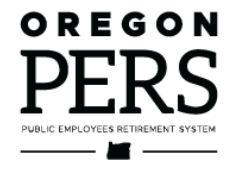

# Reporting a New **Employee**

**Employer Reporting Guide** 

This guide explains how to report a new employee to PERS, plus how employees establish membership and earn benefits.

**Employer Service Center** 

<span id="page-0-0"></span>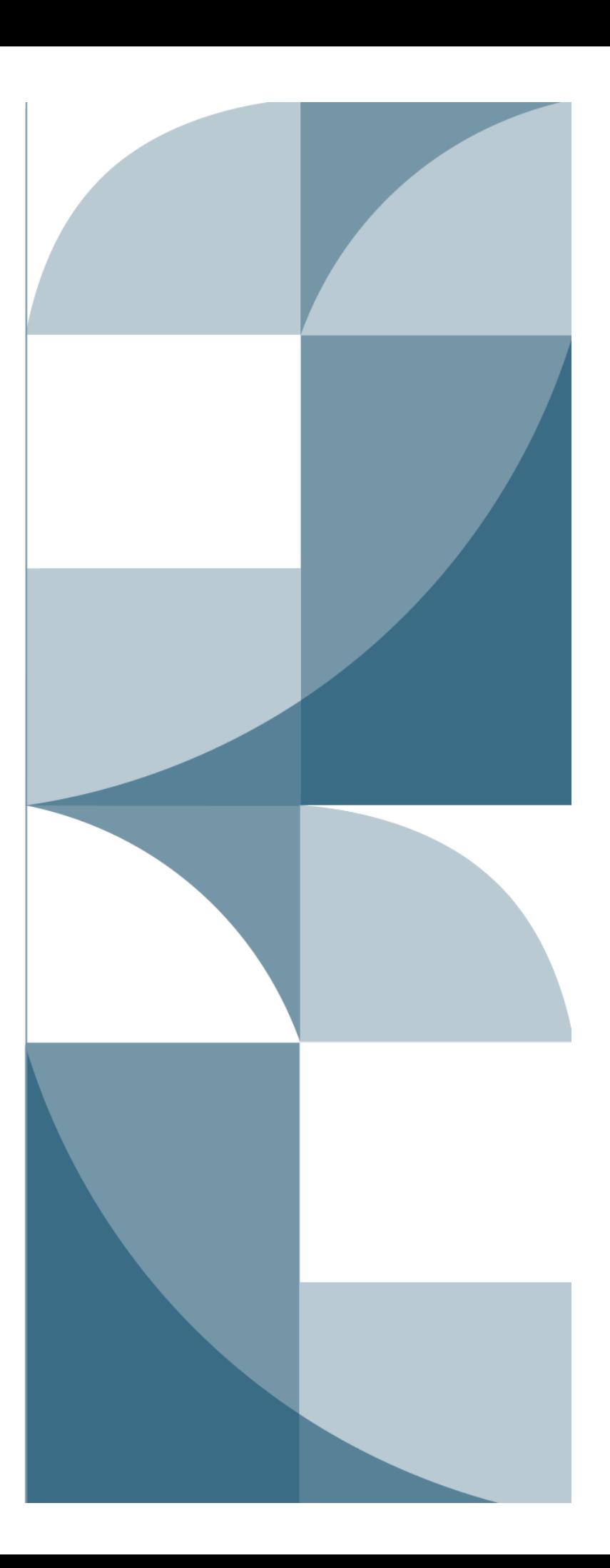

# **Contents**

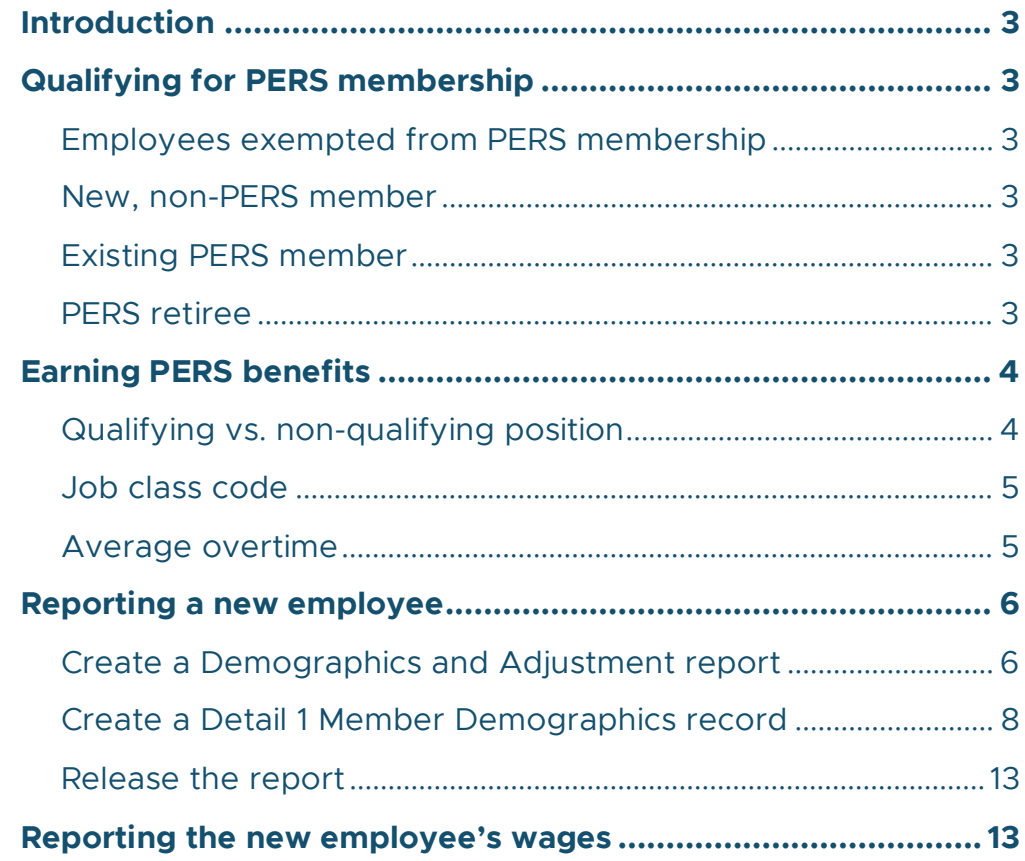

**Revised November 2023** 

# <span id="page-2-0"></span>**Introduction**

When you hire a new employee, you need to report that new employee to PERS as explained in this guide. If they are new to PERS, this creates an account for them in the PERS system so they can start earning retirement benefits. If they are an existing PERS member, the report informs PERS of their new job so they can continue to earn PERS benefits (if they qualify).

This guide explains how employees qualify for PERS membership and how to report your new employee to PERS.

# <span id="page-2-1"></span>**Qualifying for PERS membership**

### <span id="page-2-3"></span>New, non-PERS member

PERS has three membership tiers: Tier One, Tier Two, and Oregon Public Service Retirement Plan (OPSRP). Tier One and Tier Two are closed to new members; all new employees who qualify for membership become members of OPSRP.

To qualify for OPSRP membership, a new employee must meet four requirements:

- <span id="page-2-4"></span>**1** Work for six months (called "wait time") in a qualifying position (established by a "qualifying" hire intent or working more than 600 hours in a calendar year).
- **2** Work for one employer with no break in service longer than 30 consecutive working days over the six-month wait time.
- **3** Still be employed with same employer on the last day of the wait time and the first day of membership, called their contribution start date (CSD).
- **4** Still be employed with that employer on the first calendar day of the month following the wait time.

### Existing PERS member

If your new employee is already a PERS member, they do not have to complete a six-month wait time. You will pay contributions on their salary and start reporting the 6% IAP contribution beginning with their first day of work.

### <span id="page-2-5"></span>PERS retiree

PERS retirees do not earn PERS benefits. For instructions on how to employ a retiree, read [employer reporting guide 8,](https://www.oregon.gov/pers/EMP/Pages/employer-manuals.aspx) *[Hiring a PERS Retiree](https://www.oregon.gov/pers/EMP/Pages/employer-manuals.aspx)*.

### <span id="page-2-2"></span>Employees exempted from PERS membership

Do not report the following types of new employees to PERS:

- Independent contractors. (Refer to [Oregon Revised Statute \(ORS\) 459-010-0032\(2\).](https://oregon.public.law/rules/oar_459-010-0032))
- Inmates of a state institution.
- Student employees (e.g., work study program). (Refer to ORS [459-005-0025.\)](https://oregon.public.law/rules/oar_459-005-0025)
- **People in the United States on a training or education visa.**
- **People who live and work in a country other than the United States.**
- **Employees of employers who participate in an optional or alternative retirement plan.**

# <span id="page-3-0"></span>**Earning PERS benefits**

Only PERS members in "qualifying" positions earn retirement benefits. Benefits include a pension, an Individual Account Program (IAP) account, and an Employee Pension Stability Account (EPSA). The type and amount of benefits they earn depend on:

- **Their PERS plan (i.e., Tier One, Tier Two, or OPSRP).**
- Their PERS job classification (e.g., School Employee, General Service, Police and Fire, Legislator).
- Their salary.
- Their service credit (i.e., the number of years and months they work as a qualifying active member).

<span id="page-3-1"></span>Learn more about how PERS works in [employer reporting guide 1,](https://www.oregon.gov/pers/emp/Documents/Employer-Publications/Manuals-Guides/Employer-Guide_Ch1_Overview-of-PERS.pdf) *Overview of PERS*.

## Qualifying vs. non-qualifying position

Before reporting an employee's hours and wages to PERS, you need to know if their job is "qualifying" (i.e., eligible to earn benefits) or "non-qualifying." Your organization pays contributions to PERS only for qualifying positions, so it is important to know the qualification status in order to pay the correct amount to PERS.

To determine if a position is qualifying or non-qualifying (also called "hire intent"), complete these steps.

- **1. Answer this question**: *Is this position expected to work 600 hours or more in any calendar year?*
	- **Yes** Hire intent for the job segment is **qualifying**. You do not need to do step 2. Use status code 01 – Qualifying New Hire when you report the new employee.
	- **No** Hire intent for the job segment is **non-qualifying**. However, before reporting the employee to PERS with a status code 15 – Non-Qualifying Hire, complete step 2.
- **2. Do a status check** to find out if a non-qualifying position is working more than 600 hours a year.

Once an employee works 600 hours or more in a year, they qualify for benefits. Employees who work more than one part-time position can qualify for benefits based on their combined hours. Therefore, you need to do a status check to find out if a parttime employee has reached or surpassed 600 hours before you submit the new-hire record. You have three options for doing a status check:

- a) Call the ESC Call Center and ask them to check the employee's qualification status.
- b) Contact your ESC rep and ask them to check the employee's qualification status.
- <span id="page-3-2"></span>c) Use the Status Check function in EDX. For instructions, read [employer reporting](https://www.oregon.gov/pers/emp/Documents/Employer-Publications/Manuals-Guides/Employer-Guide_Chap24-Running-Reports.pdf)  guide 24, *[Running Reports](https://www.oregon.gov/pers/emp/Documents/Employer-Publications/Manuals-Guides/Employer-Guide_Chap24-Running-Reports.pdf)*.

**4**

#### Job class code

PERS provides slightly different benefits to employees based on the type of job they have, called their "job classification." The job class code assigned to an employee's position determines which PERS benefit structure applies to them. For example, an employee in the Police and Fire job class earns different benefits than someone in General Service.

**Important:** Job class codes cannot be changed retroactively. If you discover that a job class code was entered incorrectly, submit a Demographics Correction Request (DCR) or contact your ESC representative.

For instructions on submitting a DCR, rea[d employer reporting guide 20,](https://www.oregon.gov/pers/emp/Documents/Employer-Publications/Manuals-Guides/Employer-Guide-20-Creating-DCR.pdf) *Creating a DCR*.

For definitions of job codes, see employer reporting quick reference ["EDX Job Class](https://www.oregon.gov/pers/EMP/Pages/employer-manuals.aspx#qr)  [Codes.](https://www.oregon.gov/pers/EMP/Pages/employer-manuals.aspx#qr)"

#### <span id="page-4-0"></span>Average overtime

"Average overtime" is an estimate of the number of overtime hours a position might be expected to work in a calendar year. It is determined at the class or position level, not on an individual employee level.

The average overtime number limits the amount of overtime hours that can be included in calculating an employee's final average salary (FAS) at retirement. It does not limit the amount of overtime each employee is allowed to work nor how much they are paid for that overtime.

The average overtime number only affects OPSRP employees; however, a number must be entered into the Average Overtime field for a Tier One or Tier Two employee to get the record to post.

To learn more about average overtime, read [employer reporting guide 18,](https://www.oregon.gov/pers/emp/Documents/Employer-Publications/Manuals-Guides/Employer-Guide_Ch18-Average-OT.pdf) *Reporting or [Changing 'Average Overtime](https://www.oregon.gov/pers/emp/Documents/Employer-Publications/Manuals-Guides/Employer-Guide_Ch18-Average-OT.pdf)*.'

## <span id="page-5-0"></span>**Reporting a new employee**

You must submit a Detail 1 record to PERS as soon as you hire an employee. You must submit this record (and wait for it to post) **before** you report any wages for the employee.

## <span id="page-5-1"></span>Create a Demographics and Adjustment report

- **1** Click the **Work on Reports** link in the EDX Site Navigation menu. The Work on Wage and Contribution Reports screen appears.
- **2** Click the Create a New Report link at the top of the page.

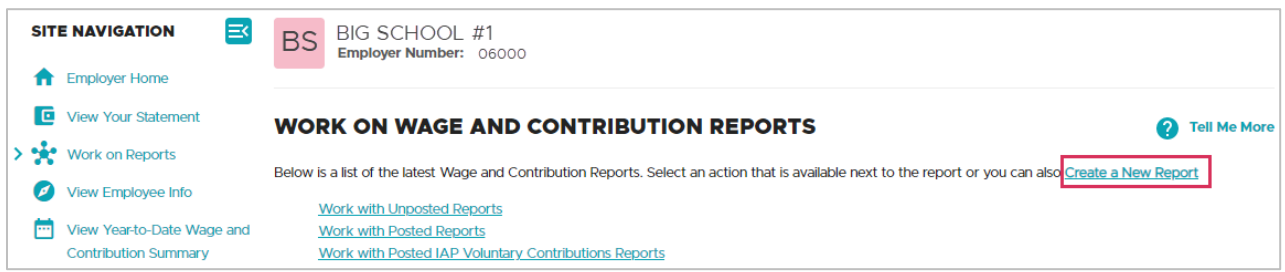

**3** The Report Creation Form window opens. Enter the report date and select Report Type: Demographics and Adjustment Report. Click the 3rd radio button to create an empty report to which you can add single records.

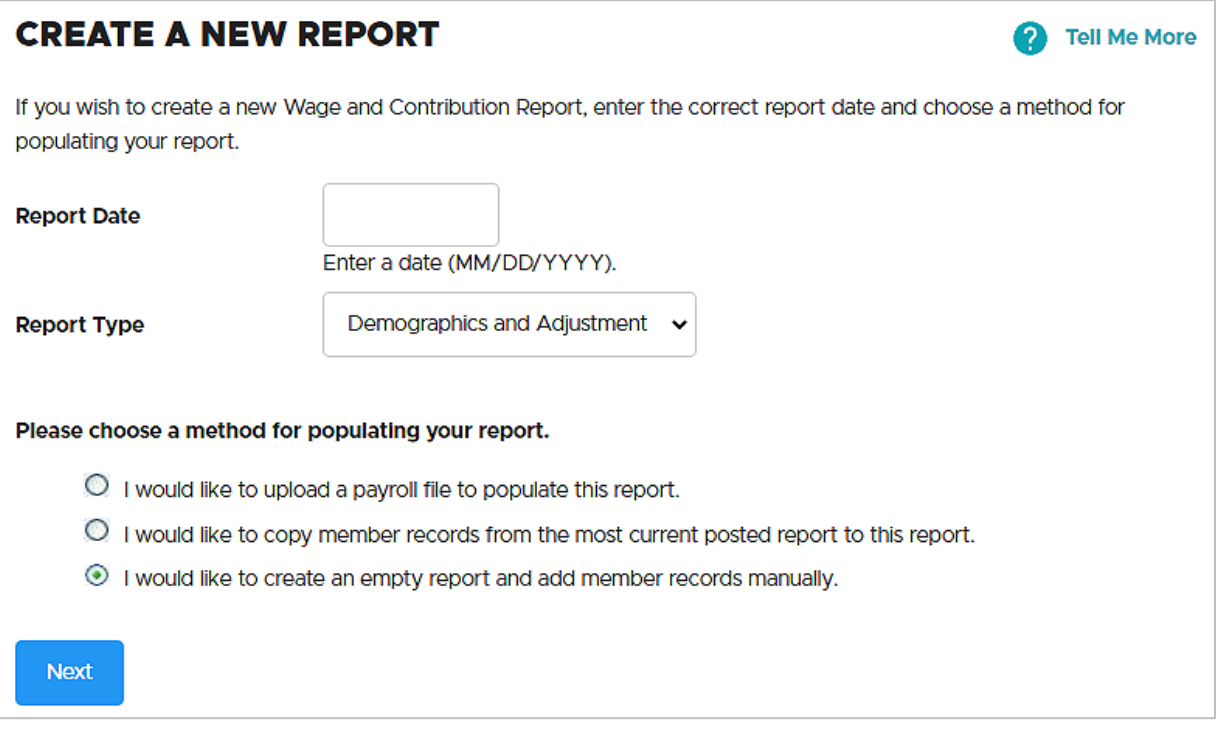

**6** 

**Tips:** Use any report date other than a [Regular report date.](https://www.oregon.gov/pers/EMP/Pages/Employer-EDX-Regular-Report-Dates.aspx)

Do not submit more than one Demographics and Adjustment Report with the same report date. EDX will alert you that you already have a report with that date.

**4** The confirmation screen appears. Click the Return to Report Summary Page link to return to the Work on Wage and Contribution Reports page.

## **CREATE RETIREMENT DETAIL REPORT CONFIRMATION**

The wage and contribution report has been successfully created for the following:

11/10/2022 **Report Date** 

#### **What Next?**

You may continue to work with the web site if you desire. Click on any link below to visit other areas of the web site.

View Information about your Agency View your Agency Statement View the Current Employee List for your Agency Return to Report Summary Page

**[Employer Service Center](https://www.oregon.gov/pers/EMP/Pages/ESC-Representatives.aspx)** | **[Return to table of contents](#page-0-0)**

## <span id="page-7-0"></span>Create a Detail 1 Member Demographics record

- **1** Find the report you just created. It will be in "Added" status under Unposted Demographics and Adjustment Reports. Click the edit link for that report.
- **2** The Edit Retirement Detail Reports page appears. Scroll down to Option 2 Add or Edit a Record, enter your new (or returning) employee's Social Security number (no dashes), and click **Add or Edit Record**.

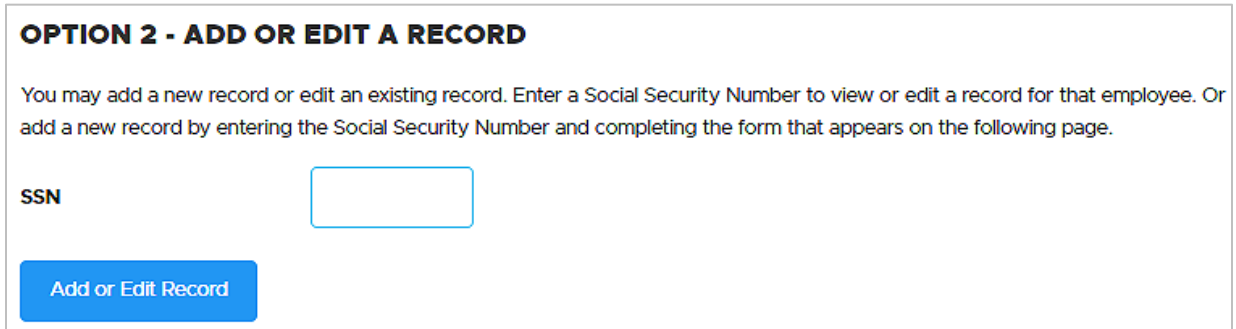

**3** On the Add/Edit Member Records screen, under Add New Record, leave the default record selection (Detail 1), and click **Add New Record**.

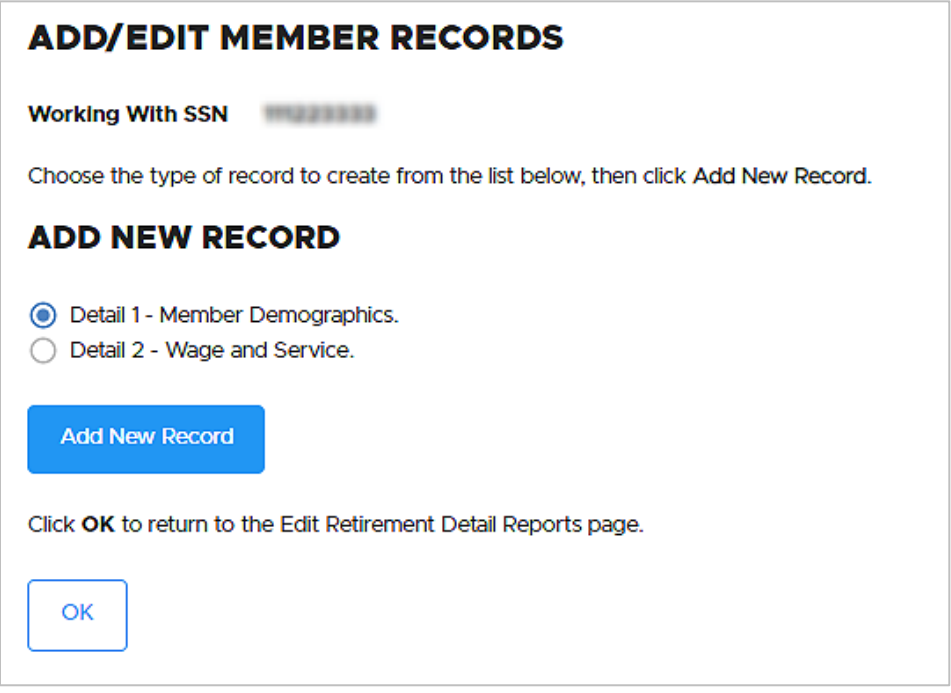

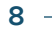

**4** On the Detail 1 Member Demographics page, fill in the following required fields:

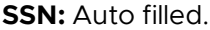

active

#### **DETAIL 1 - MEMBER DEMOGRAPHICS:**

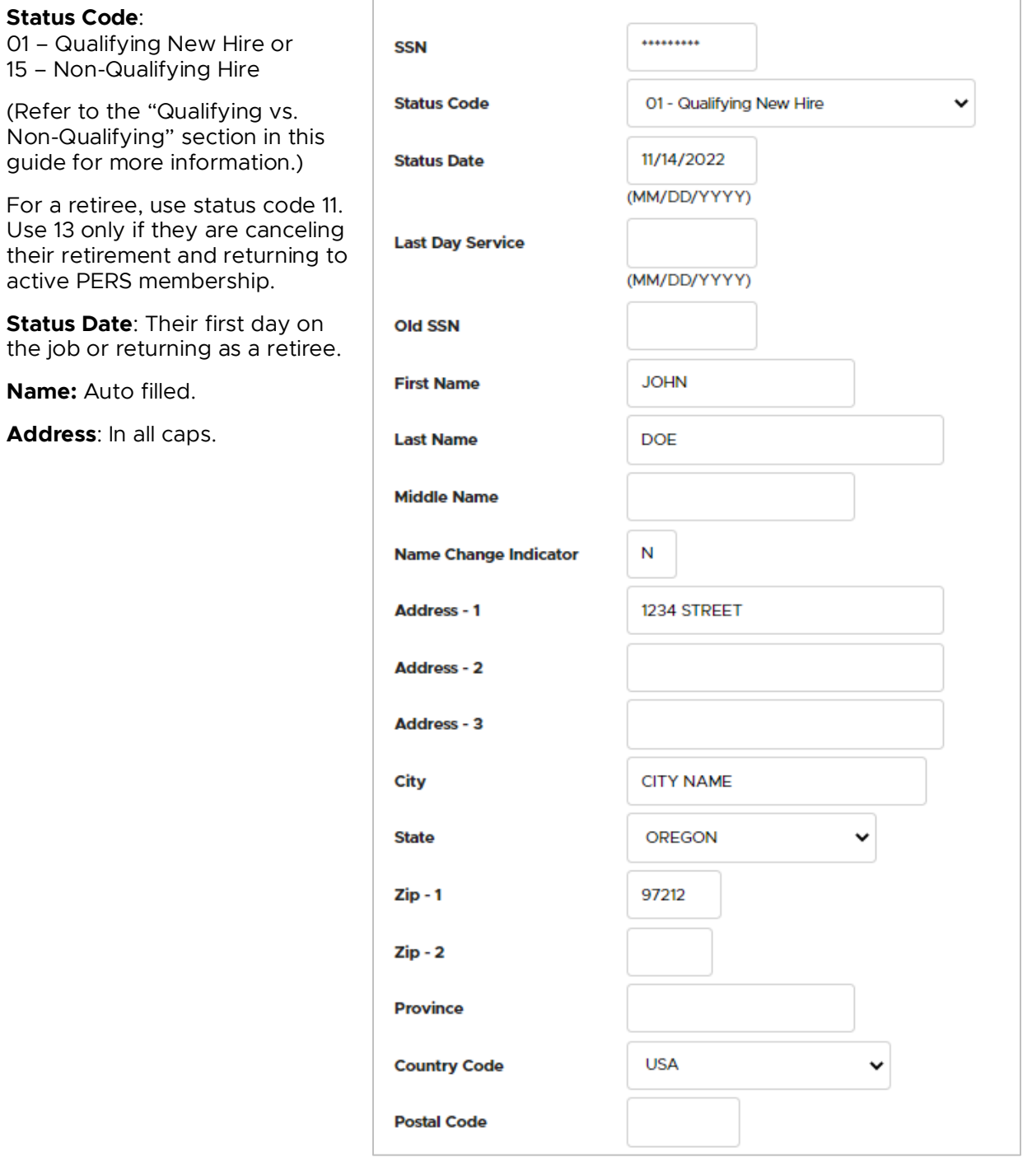

#### *Continued*

#### **Date of birth**

**Gender**: Current legal gender.\*

#### **Job Class Code**:

Choose from the pull-down list. Most common codes are 01 - General Service. 02 - Police and Fire. 09 - School employee.

#### **Average Overtime Hours**:

The average calendar-year overtime hours expected for this position.

**Contract No. of Months**: How many months in a year a school employee (job class 09) is expected to work for their education employer. The options are 09, 10, 11, and 12. An employee whose job class is other than 09 should *always* have the 00 default.

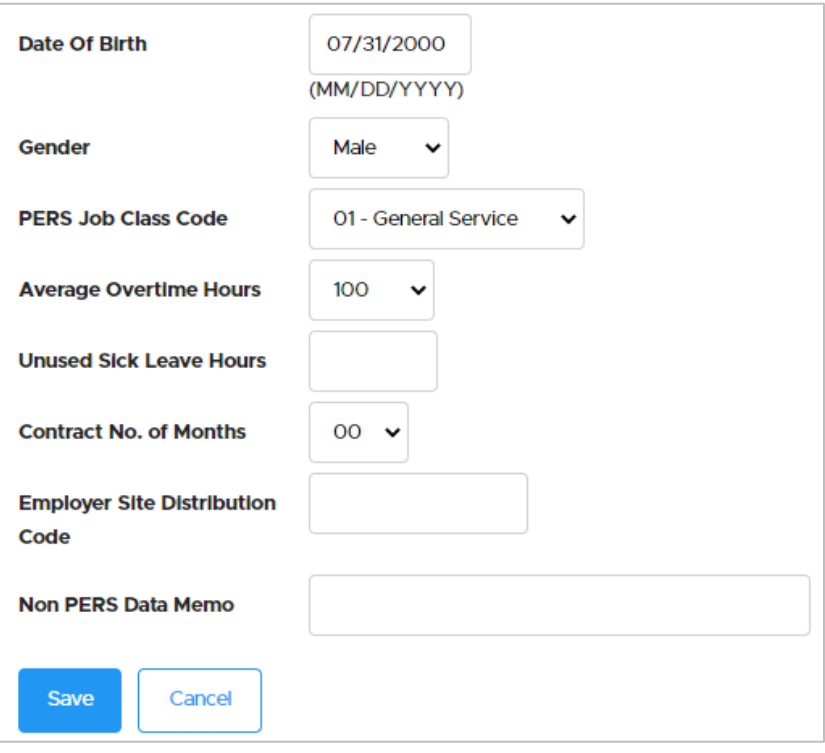

\*For employees who do not identify as female or male, follow this process.

- 1. In the Gender field, select Female or Male. It's a required field, so you must select something to get the record to post.
- 2. Once the record posts, create a Demographic Correction Request (DCR) for that employee.
- 3. In the Employer Comments box, ask PERS staff change the gender to Non-Binary/Other.

For DCR instructions, read [employer reporting guide 20,](https://www.oregon.gov/pers/emp/Documents/Employer-Publications/Manuals-Guides/Employer-Guide-20-Creating-DCR.pdf) *Creating a DCR*.

To see this process demonstrated, watch the video ["Reporting a New Employee.](https://vimeo.com/manage/videos/851390691)"

## Explanations of fields

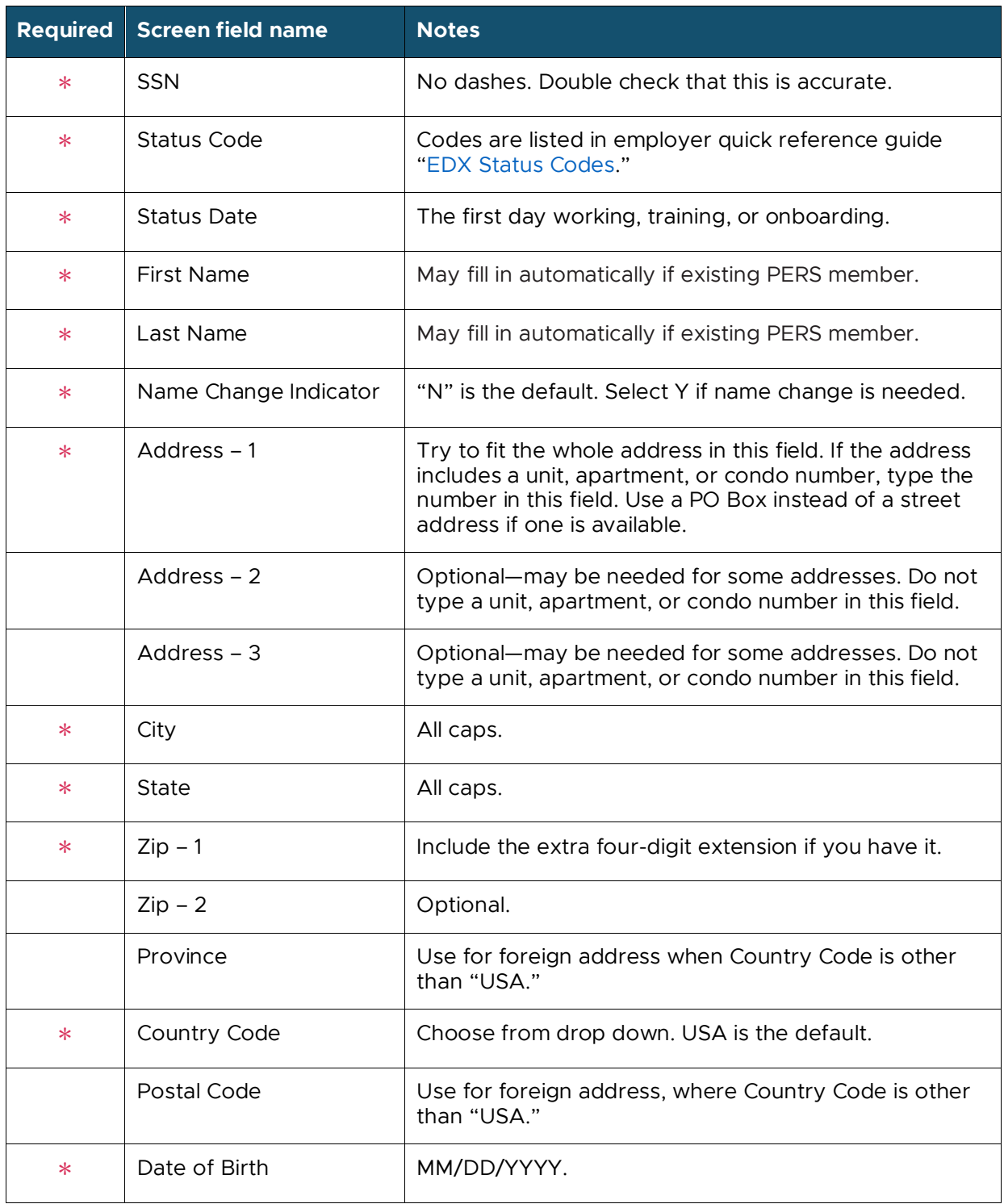

*Continued*

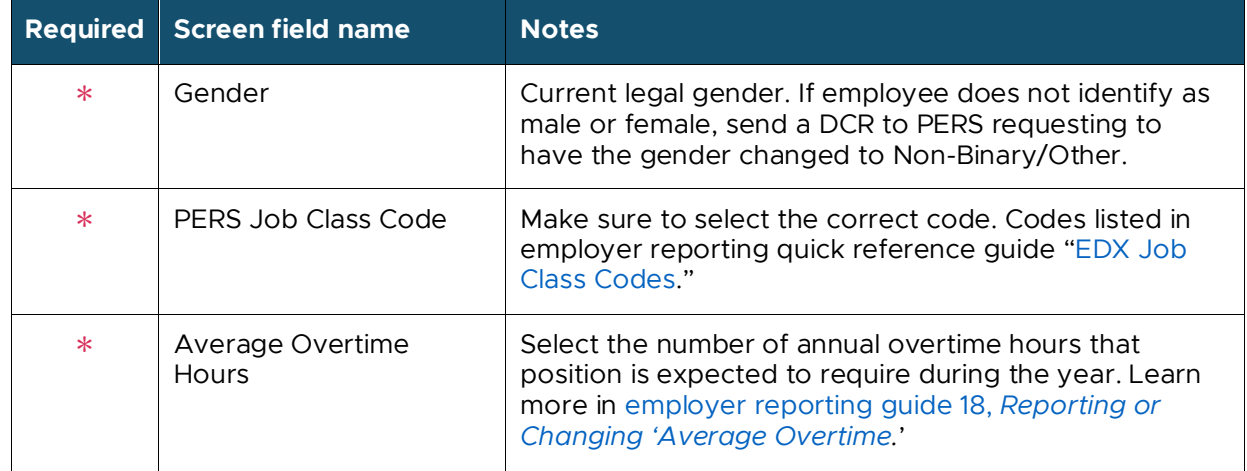

- **5** (Continued from page 10.) When you are finished adding all information into the Detail 1 new-hire record, click **Save**.
- **6** On the next screen, you can make edits to the record you just created by clicking select. If you are finished, click **OK** to return to the Edit Retirement Details Report page where you can add or edit additional records in the same report.

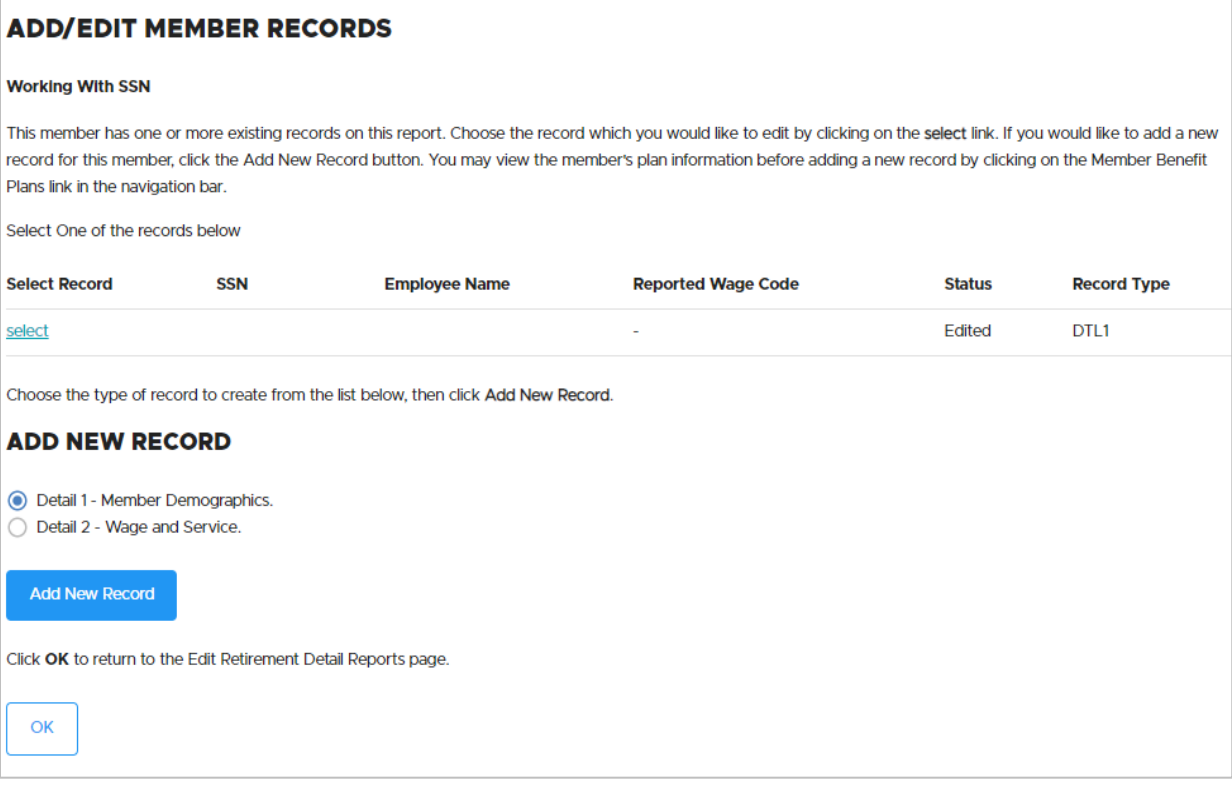

### <span id="page-12-0"></span>Release the report

- **1** Select **Work on Reports** to navigate to the Work on Wage and Contribution Reports screen.
- **2** Select the report you want to release for EDX batch validation by clicking on the Release link.

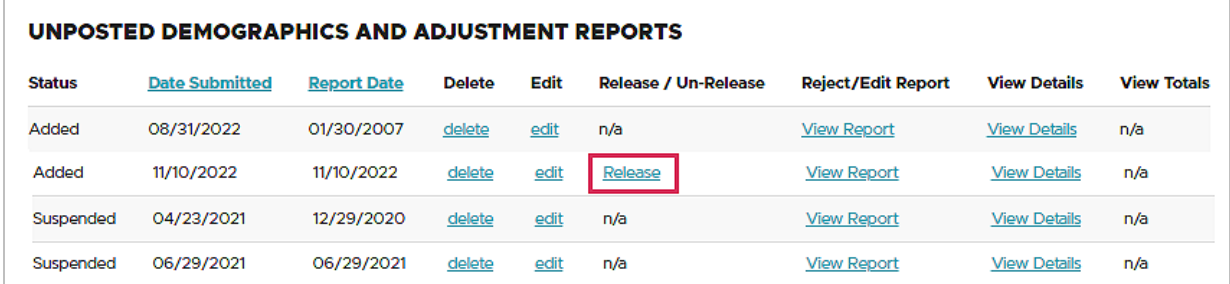

**3** The Confirmation screen confirms that the report has been released for processing. Click Click here to return to the Work on Wage and Contribution Reports screen to release more reports.

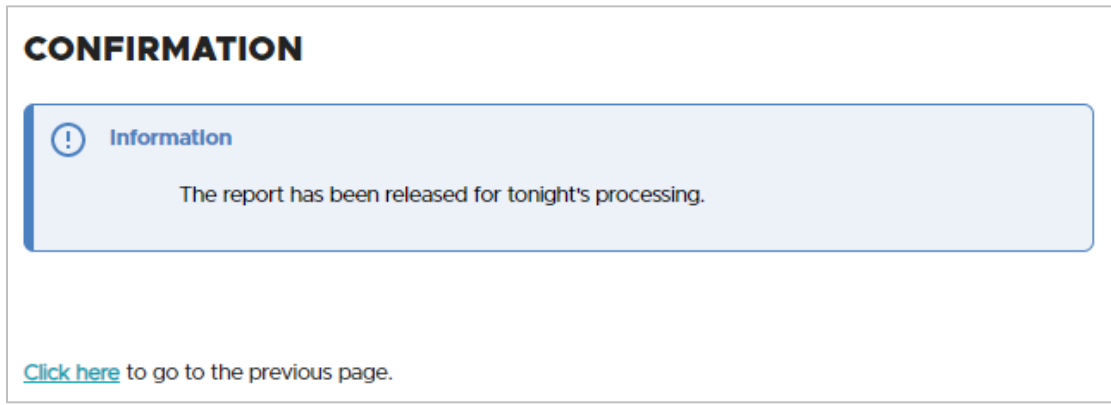

# <span id="page-12-1"></span>**Reporting the new employee's wages**

To begin reporting your new employee's wages, rea[d employer reporting guide 9,](https://www.oregon.gov/pers/emp/Documents/Employer-Publications/Manuals-Guides/Employer-Guide_Ch9_Reporting-Q-Wages.pdf) *Reporting [Wages for a Qualifying Employee](https://www.oregon.gov/pers/emp/Documents/Employer-Publications/Manuals-Guides/Employer-Guide_Ch9_Reporting-Q-Wages.pdf)* or [10,](https://www.oregon.gov/pers/EMP/Pages/employer-manuals.aspx) *[Reporting for a Non-Qualifying Employee](https://www.oregon.gov/pers/EMP/Pages/employer-manuals.aspx)*.